# Tutorial for applying head/tail breaks in ArcGIS

Sirui Wu Department of Technology and Built Environment, Division of Geomatics University of Gävle, 801 76, Sweden Email: wsr102209@163.com

#### **Introduction**

Power laws and lognormal distributions are called heavy-tailed distributions, which imply that there are far more small things than larger ones. To better illustrate the underlying scaling pattern of far more small things than large ones, a new classification scheme namely head/tail breaks (Jiang, 2013) has been developed. It divides things around an average, according to their geometric, topological, and/or semantic properties, into a few large things (in the head) and many small things (in the tail), and recursively continue for the large things or those in the head, until the notion of far more small things than large ones is violated. The applications of using head/tail breaks have been found of vital importance in mapping, map generalization and perception of beauty (Jiang 2014). This tutorial is intended to provide a step by step guide for applying head/tail breaks method in ArcGIS. In order to have a comprehensive understanding of using head/tail breaks method, conventional classification methods, Jenks natural breaks (Jenks, 1967), will also be conducted in this tutorial as a comparison.

The remainder of the tutorial is organized as five parts: Creating your own artificial data; importing data into ArcGIS; Jenks natural breaks; head/tail breaks and visualized comparison. Please make sure you had already installed ArcGIS software and Microsoft Excel is also available. No specific version of software is required in this tutorial but this tutorial suggests that you can use the ArcGIS 10.0 or latest version

#### **Create data**

In this tutorial you are required to create your own data that follows heavy-tail distribution. Rank Size distribution, known as one of the typical heavy-tail distributions, is a very suitable distribution for testing head/tail breaks method. Now, go through following steps to learn how to create rank size distribution.

1. Start a new blank workbook in Microsoft Excel. Create value in column A (namely rank) with 1, 2, 3, 4... until 1023, column B (named size) with  $1/A$  (Figure 1).

|      |   | R        |  |
|------|---|----------|--|
| Rank |   | Size     |  |
|      |   |          |  |
|      | 2 | 0.5      |  |
|      | 3 | 0.333333 |  |
|      | 4 | 0.25     |  |
|      | 5 | 0, 2     |  |
|      | ห | 0.166667 |  |

Figure 1: Create Rank and size in column A and column B.

2. Add two more columns, named x and y, assigning some random numbers to x and y. Note: you can use "= $RAND$  ()" function in column C2 and click *Enter* to generate random values (Fig 2).

Fill all columns from column C2 to column C1024, i.e. create a random column then drag downwards when the cursor turns into a plus sign.

| C2                      |      |                              |   | $=$ RAND()                 |   |
|-------------------------|------|------------------------------|---|----------------------------|---|
|                         | Α    | B                            | C | B                          | E |
| $\mathbf{1}$            | Rank | Size                         |   |                            |   |
| $\overline{c}$          |      |                              |   | 0.311298 0.950858          |   |
| $\overline{\mathbf{3}}$ | 2    |                              |   | 0.5 0.822765 0.62604       |   |
| $\frac{4}{5}$           |      | 3 0.333333 0.400496 0.008905 |   |                            |   |
| 5                       | 4    |                              |   | 0.25 0.472497 0.666414     |   |
| $\ddot{\mathbf{6}}$     | 5    |                              |   | 0.2 0.346471 0.181044      |   |
| $\overline{7}$          |      | 6 0.166667 0.788273 0.275131 |   |                            |   |
| 8                       | 7.   |                              |   | 0.142857 0.405418 0.735405 |   |
| 9                       | 8    |                              |   | 0.125 0.234072 0.96863     |   |
| 10                      | ٩    |                              |   | 0.111111 0.056322 0.109689 |   |

Figure 2: Use **RAND** () function to create random values.

3. Fill all these four columns from row 2 to row 1024 and make sure there is no gap left. When you finish above steps, create a blank .txt file and paste all data from this Excel file to that file, saved as *Inputdata.txt.* 

### **Import** data

- 1. Start ArcGIS and import previous data created in Microsoft Excel by clicking the button *Add data*
- 2. When *Inputdata.txt* data has been imported successfully, *right click Inputdata.txt* > Display XY data. A new window will appear as following (Figure 3).

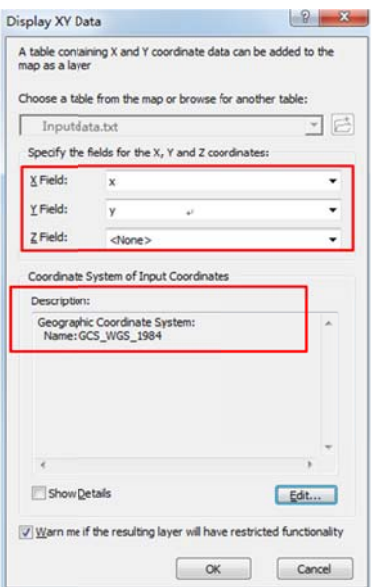

Figure 3: Set WGS1984 as input coordinate system.

- 3. Make sure  $x$  and  $y$  are corresponding to  $X$  Field and  $Y$  Field, respectively. Choose GCS\_WGS\_1984 Geographic Coordinate System as input coordinate system. Click *OK >YES*.
- 4. Right click **Inputdata.txt Events** > Data > Export Data, named as *naturalbreaks.shp.*
- 5. Export one more shpfile followed by step 4 and named as *headtailbreaks.shp*.

Now you have successfully prepared these two test data in ArcGIS. Following parts will guide you how to process data with two different classification methods.

## **Jenks n natural bre eaks**

1. Right click **naturalbreaks.shp** > Properties > Select Symbology > Quantities. Select Size as Value (Figure 4). You may notice that natural Breaks (Jenks) have been automatically selected as a default and there are five classes. Then, click  $Apply > OK$ .

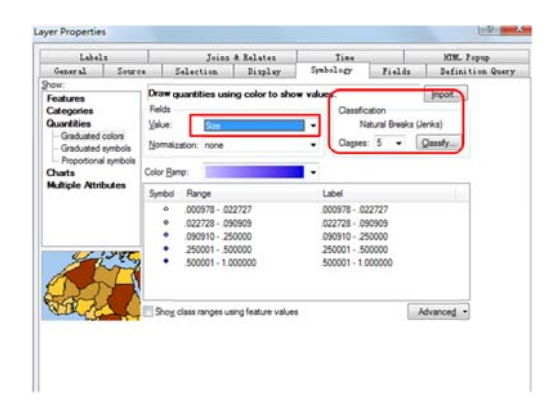

Figure 4: Jenks natural breaks can be automatically calculated in ArcGIS.

### **Head/tail breaks**

Unlike Jenks natural breaks that can be automatically classified in ArcGIS, head/tail breaks need to be manually calculated. Now we need to calculate the mean of given data ml and repeat this step until there is no long heavy-tail distribution.

1. *Right click headtailbreaks.shp* > Open attribute Table > *Right click* size column in attribute table > *Statistics*. Take notes for *count*, *sum* and *mean* information (Figure 5) and close it.

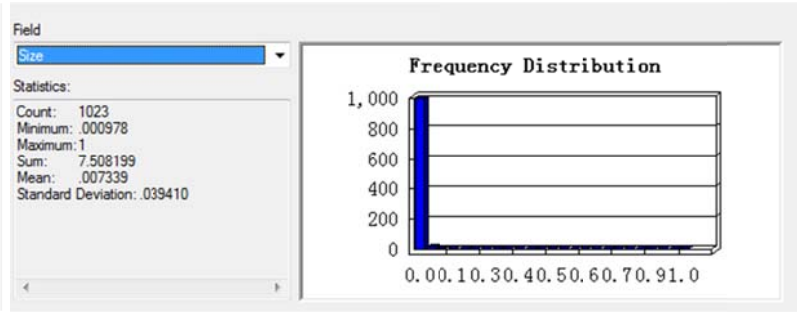

Figure 5: The statistics of headtailbreaks data.

2. Click Select by attributes under the attribute table > Type "Size > 0.007339" as a Query under the *SELECT\*FROM HeadTailBreaks WHERE* (Figure 6). Click *apply* > *Close*. This Query helps you to select those data whose size values are greater than the first mean  $m1$ .

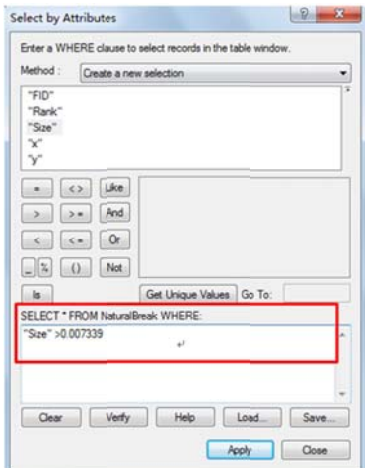

Figure 6: Using Select by attributes function to select required data.

3. Once you have done this step, a new table will be created. This new table only contains features whose size values are greater than the first mean  $m$ . You can check this new table by clicking Show selected records button (Figure 7). It can be seen below that there are 136 points which have been n selected as a new data.

| Head/Tail breaks |         |             |                |             |         |  |
|------------------|---------|-------------|----------------|-------------|---------|--|
| <b>FID</b>       | Shape * | <b>Rank</b> | Size           | $\mathbf x$ | y       |  |
| ۰                | Point   | ı           |                | .823485     | .020366 |  |
|                  | Point   | 2           | 5 <sub>5</sub> | $-145927$   | .853888 |  |
| 21               | Point   | з           | .333333        | .988825     | .403484 |  |
| з                | Point   | 4           | $-25$          | .788991     | .930845 |  |
| 4.               | Point   | 5           | $\cdot$ 2      | $-572172$   | .748228 |  |
| 5                | Point   | 6           | .166667        | .781355     | .949255 |  |
| 6                | Point   | 7           | .142857        | .144430     | .026561 |  |
| ÷                | Point   | a           | .125           | .986765     | .021697 |  |
| 8                | Point   | 9           | .111111        | .172945     | .556548 |  |
| 91               | Point   | 10          | .1             | .540161     | .121940 |  |
| 10               | Point   | 11          | .090909.       | .041203     | .201021 |  |
| 11               | Point   | 12          | .083333.       | .827922     | .228115 |  |
| 12 <sup>1</sup>  | Point   | 13          | .076923        | .179527     | .700295 |  |
| 13 <sub>1</sub>  | Point   | 14          | .071429        | .211010     | .217923 |  |
| 14 <sup>°</sup>  | Point   | 15          | .066667        | .761177     | .057018 |  |
| 15               | Point   | 16          | .0625          | $-830065$   | .679813 |  |
| 16               | Point   | 17          | .058824        | .303312     | .995529 |  |
| 17               | Point   | 18          | .055556        | .585861     | .020554 |  |
| 18               | Point   | 19          | .052632        | .048409     | .030754 |  |
| 19               | Point   | 20          | .05            | .423732     | .617996 |  |
| 20 <sup>1</sup>  | Point   | 21          | .047619        | .556430     | .280970 |  |
| 21               | Point   | 22          | .045455        | .453122     | .852270 |  |
| 22.              | Point   | 23          | .043478        | .748407     | .083172 |  |

Figure 7: Click *show selected records* button to check selected data.

4. The given data will be divided into head part (136 points) and tail part according to the first mean value  $m$ . Calculate the  $m$ 2 for those values greater than  $m$ 1 and obtain  $m$ 2. Again, calculate the  $m3$  for those values greater than  $m2$  and obtain  $m3$ . Repeat these steps until head part are no longer heavy-tail distribution.

### Tips: How to define head and tail part?

Head part: values which are greater than the mean value (not include the mean value). Tail part: values which are equal to or less than the mean value (include the mean value). More tips can be found in http://en.wikipedia.org/wiki/Head/tail\_Breaks (*method* part). Tail part: values which are equal to or less than the mean value (include the mean value).<br>More tips can be found in http://en.wikipedia.org/wiki/Head/tail\_Breaks (method part).<br>5. When you finished calculating mean value,

information showed as following (Table1).

| #SelectedPoints | Mean      |                | #Head %Head #Tail %Tail |                  |                 |
|-----------------|-----------|----------------|-------------------------|------------------|-----------------|
| 1023.           | 0.007339. | 136.           | 15 <sub>o</sub>         | 903.             | 85.             |
| 136.            | 0.040394. | 24.            | 18.                     | 112 <sub>o</sub> | 82 <sub>o</sub> |
| 24.             | 0.157332. | 6.             | 25 <sub>o</sub>         | 18.              | 75.             |
| 6.              | 0.408333  | 2 <sub>e</sub> | 33.                     | 4 <sub>e</sub>   | 67 <sub>°</sub> |
| $2\cdot$        | 0.75.     | lο             | 50 <sub>o</sub>         | lэ               | 50 <sub>o</sub> |

Table 1: The statistics information of using head/tail breaks method  $#$ = number, %= percentage).

According to the above table, you can find that percentage of head part is increasing while the percentage of tail part decreased. In this tutorial, head/tail breaks calculation stopped when the percentage of head part is equal to the percentage of tail part.

6. Right click *headtailbreaks.shp > Properties > Symbology > Quantities > Select Size* as value  $again > Click \, classify$  (Figure 8).

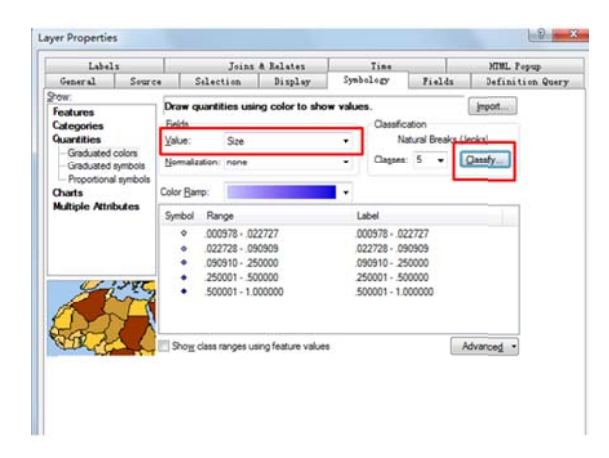

Figure 8: Click Classify and manually set break values for classification.

7. A new window appeared when you click *classify* button. Import above mean values as *break values* and click  $ok$  (Figure 9). Please make sure these five classes have following interval rule: [minimum, m1],  $(m1, m2]$ ,  $(m2, m3]$ ,  $(m3, m4]$ ,  $(m4, m5]$ . Then, new class intervals have been defined. Click  $Apply > OK$ .

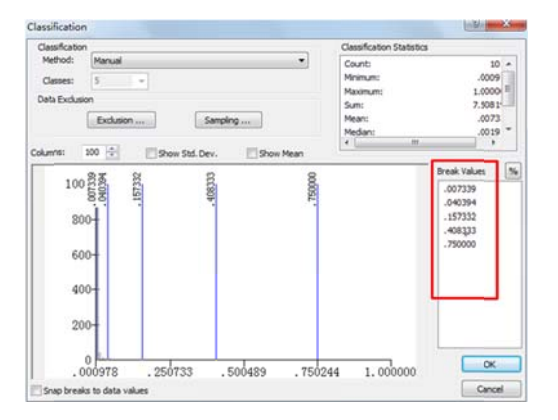

Figure 9: Import mean values calculated above as break values.

### Visualize two classification methods

When these two methods have been successfully applied, you need to set an equal symbol (such as point) and color for verification. Besides, you should place them equally in the same width and height by using *data frame properties* under the *layout view*. Figure 10 is a layout view of two classification results. You can easily find out that head/tail breaks method reflects a relatively real phenomenon. In other words, the distribution of point using head/tail breaks is much more natural than Jenks natural breaks.

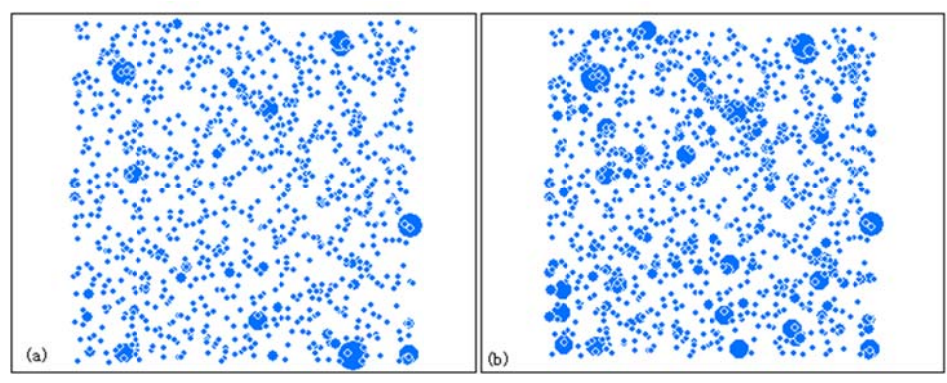

Figure 10: The 1023 points using (a) natural breaks, and (b) head/tail breaks

### Acknowledgements

I would like to thank Prof. Bin Jiang and Mr. Ding Ma for their comments and suggestions. A small program developed by Mr. Ding Ma for automatically running the head/tail breaks process is available at https://github.com/digmaa/HeadTailBreaks

### **Referen nces**

Jenks G. F. (1967), The data model concept in statistical mapping, International Yearbook of *Cartogr raphy*, *7*(1), 1 186-190.

Jiang B. (2013), Head/tail breaks: A new classification scheme for data with a heavy-tailed distribution, *The Professional Geographer*, 65(3), 482-494.

Jiang B. (2014), The fractal nature of maps and mapping, *International Journal of Geographical Information Science*, xx(x), xx-xx, DOI: DOI: 10.1080/13658816.2014.953165